#### GBrowse\_User\_Uploads

GBrowse allows users to supplement the database with their own data as Custom Tracks in a variety of file formats including BAM, SAM, GFF, GFF3, BedLoader, and more. Users can upload data files of their own, link remote data files from a URL, or create an entirely new track right in the browser window. Additionally, GBrowse version 2.20 and above can be set up to allow users to share files between each other, or make them part of a community repository of available tracks.

The custom tracks system can run with no additional tools in a basic mode, or use a more advanced mode that requires a database but allows more flexible sharing. It has been tested using [SQLite](http://www.sqlite.org/) and [MySQL](http://www.mysql.com/) as databases, though it should be possible to use others.

# **Display**

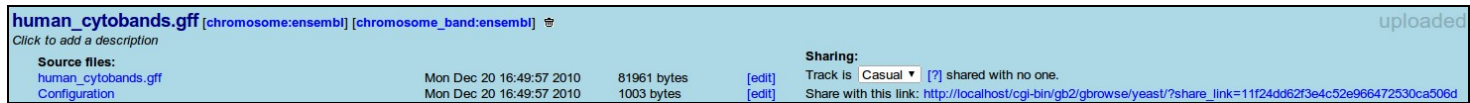

This is the custom track's display under the advanced uploads system - the basic uploads system omits the "sharing" section on the right. The background colour is different for each type of file; standard uploads are blue, remote files are green, shared files are red, and public files are grey (more on the permissions and types of files below). The title of the file is on the top left - clicking on it will allow you to edit the title. A short description of the file is underneath the title, and is also similarly editable. To the right of the description is a listing of all the tracks contained within the original uploaded file, along with the options you have to manipulate it, such as deleting it, removing it from your session, or adding it if it's not already in it.

Below the description is a listing of the source files pertaining to this track, including the original uploaded file and the configuration file which controls how it it is displayed by the main GBrowse window. It also shows some basic information, including the size of the file and the time it was last modified.

To the right of the source file listing is the sharing section (only available in GBrowse versions 2.20 and up which have been configured to allow more flexible sharing). It shows the current permissions, current users of the file, and gives you options to control the sharing further - adding/removing users, and the sharing link.

## **Basic Custom Tracks**

Upon first installation, GBrowse is configured to allow a simple custom track system, allowing users to upload and view their own custom tracks which are stored on the server running GBrowse. It does not require an additional tools or programs.

## **Adding Custom Tracks**

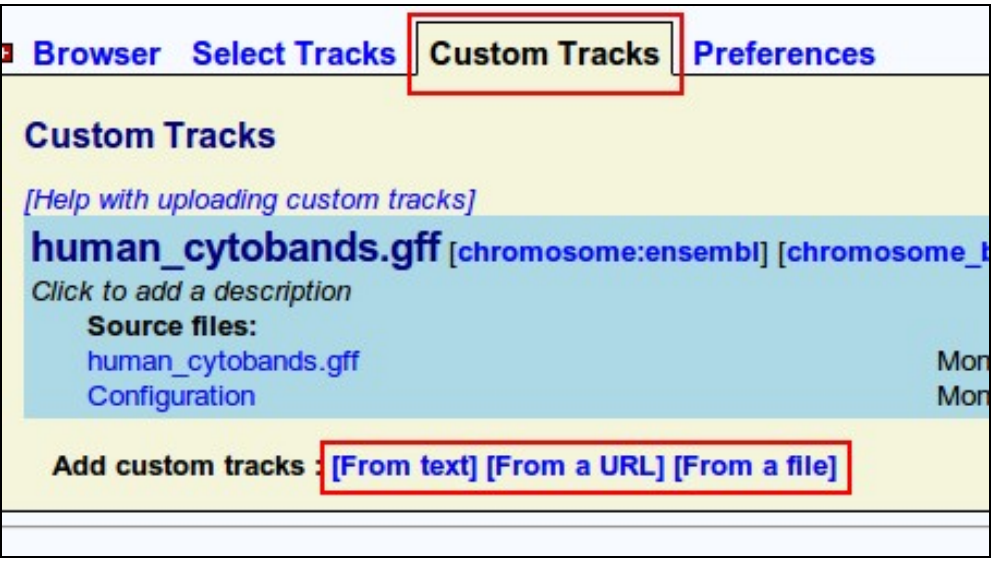

To upload a file, navigate to the "Custom Tracks" tab (or "Upload and Share Tracks" tab, in versions prior to GBrowse 2.20) and click on the appropriate link on the bottom for the source of the data you wish to add as a custom track.

All tracks can be edited manually in the browser by clicking the **[edit]** link corresponding to the source file you wish to modify. A text box will drop down where you can make your changes, then click "Submit" to save your changes (or cancel to discard them).

#### **Uploaded Tracks**

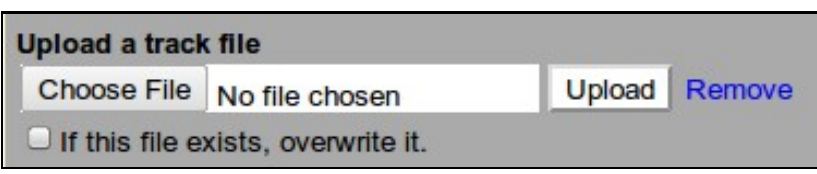

Click on "Choose File" to browse for the file you wish to upload. Click "Upload" to start the upload, or "Remove" to remove the upload box or cancel. The file will upload to the server and the listing will refresh once it's finished. If you have a track containing the same name as an existing track in your session, the file name will be made unique to not conflict. However, if you wish to overwrite the file you already have, just check off the box beside "If this file exists, overwrite it" and the old file will be overwritten.

#### **Remote Tracks/URLs**

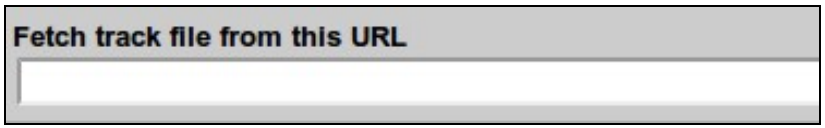

Paste your URL into the text box provided and click "Import" to start the upload. The file will be mirrored (copied) to a local version to avoid having to get it from the remote server every time. If you know the file has changed at the remote location, click the **[reload]** link beside the source file and it will be re-mirrored and updated. If you upload the same URL twice, if you have an existing custom track from that URL it will be overwritten (since this would happen on a reload anyways).

#### **Created Tracks**

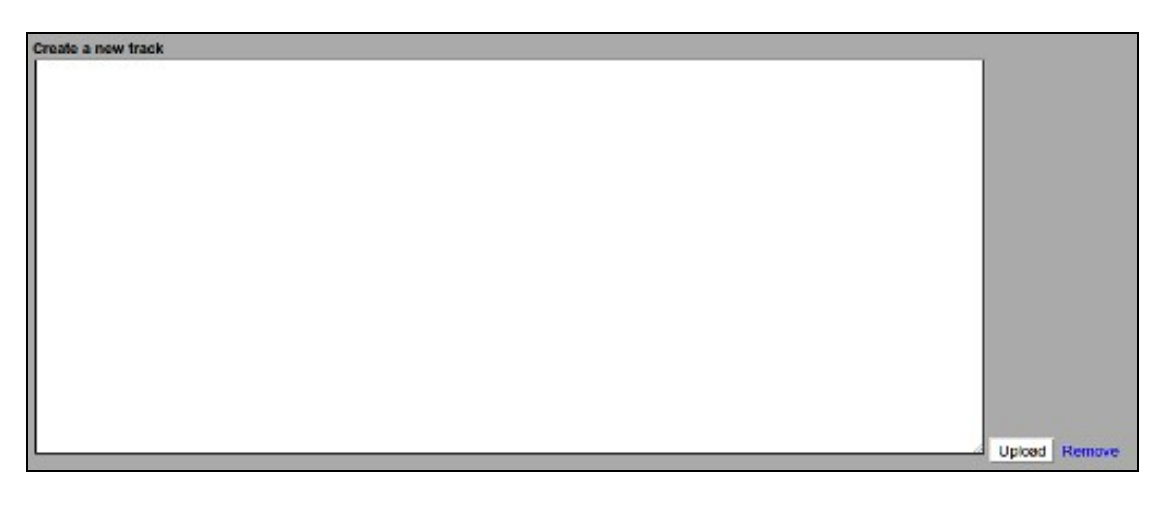

To create a new custom track, just start typing information in the text box that drops down, using one of the supported file formats. Once you click "Upload," GBrowse will attempt to guess which type of file you've created and load it.

To delete a custom track, just click the trash-can icon beside it and it will be deleted and removed from your session.

## **Advanced Custom Tracks**

By specifying a database, GBrowse administrators can give users the option to share files between users, as well as have add their tracks to a community tracks repository which is available to all users. More information for admins about adding this capability can be found in the Setup section below.

### **Permissions**

Sharing works on the basis that every file now has a *permissions* setting, a kind of sharing policy that specifies exactly who can access this file. There are four main policies which you can choose to set your custom tracks to, so that other users may be allowed to add them to their sessions.

#### **Private**

Private sharing is the most basic setting, it only allows the owner to use that track.

#### **Casual**

Casual sharing is a simple way to share your tracks with other users, by providing you with a sharing link that you can send to other users. If a user visits that link while they are logged in, it is added to their session. It is not, however, part of the community tracks repository, and users cannot find it without the link. Custom track owners can see who is currently using their track in the sharing section of their track's listing under the Custom Tracks tab, and remove any users who may have obtained the link accidentally.

#### **Group**

Group sharing is a secure way for an owner to share a track with a specific user. Under the track's sharing section in the Custom Tracks tab, simply enter the username or user ID of any user you wish to share the file to and hit Enter. That user will have the track automatically added to their session so they can use it. Additionally, the track's owner can see who is part of the group of users the track is shared to, and can remove a user at any time. Users can also remove the track from their session by pressing the **[X]** link.

#### **Public/Community**

Public or community tracks are kept in a separate section of the site, under the Community Tracks tab. There you can search for a file by name, title, description, or by entering the username or ID of a specific user you wish to search for. Once you have found a track you wish to add to your session, you can click the **[Add]** link to add it. Community tracks may also be shared via a sharing link, which can be obtained by clicking the sharing icon on the track in the main browser tab.

## **Setup**

This section outlines the process required for administrators to configure GBrowse to allow custom tracks. For basic user uploads are all set up upon the first installation, everything you need to use them is on the "Custom Tracks" tab. For advanced sharing, you will need to install the [Net::SMTP](http://search.cpan.org/~gbarr/libnet-1.22/Net/SMTP.pm) and [Net::SSL](http://search.cpan.org/~nanis/Crypt-SSLeay-0.58/lib/Net/SSL.pm) modules from [CPAN](http://search.cpan.org/) onto the server running GBrowse. OpenID login will also need the [Net::OpenID::Consumer](http://search.cpan.org/~mart/Net-OpenID-Consumer-1.03/lib/Net/OpenID/Consumer.pm) module - OpenID is optional in GBrowse 2.20 or later.

The custom tracks system is linked to the user accounts system, it uses the same configuration settings and database - turning on one will turn on the other.

### **To use SQLite**

SQLite doesn't require much setup, you just need to decide on a location to store the database file.

To configure your GBrowse.conf file to use a SQLite database, uncomment (remove the preceding #) the line that starts with "user\_account\_db" (without quotes), or add this section if it is not there. Specify the location of the .sqlite file to be used. Remember to grant permissions for GBrowse to read and write to this file. As well, due to the design of SQLite, you will have to grant permissions for GBrowse to write to the folder *holding* the .sqlite file, as SQLite creates a temporary file in that folder before any writes are made, and needs the permissions to do so.

```
# Path to the database -- you will need to create this database and grant all
# privileges on it to the indicated user.
# user_account_db = DBI:SQLite:/path/to/your/database.sqlite
```
### **To use MySQL**

For MySQL, ensure that the MySQL server is up and running, and that you have the administrator username and password handy. You'll also need the name of the user you want to connect with; the default value is "gbrowse" for both username and password, but you can specify your own if you wish.

To configure your GBrowse.conf file to use a MySQL database, uncomment (remove the preceding #), or add if it's not there, this line (for "user\_account\_db") and specify the connection details as indicated. Change the user and/or password fields as needed.

# user\_account\_db = DBI:mysql:gbrowse\_login;user=gbrowse;password=gbrowse

### **User Accounts Flag**

Once the configuration option has been set, the "user accounts" switch to enable the user database must be turned on (set from 0 to 1).

```
####### User Account Registration Database ######
# If "user accounts" is true, then we will try to use
# a user registration database
user accounts = 0
```
## **Database Schema**

In versions of GBrowse equal to or above 2.20 that are set up for advanced sharing, the relationships between the files are stored in a database. Its schema is as follows:

### **Uploads**

This table holds all the metadata for every custom or community track.

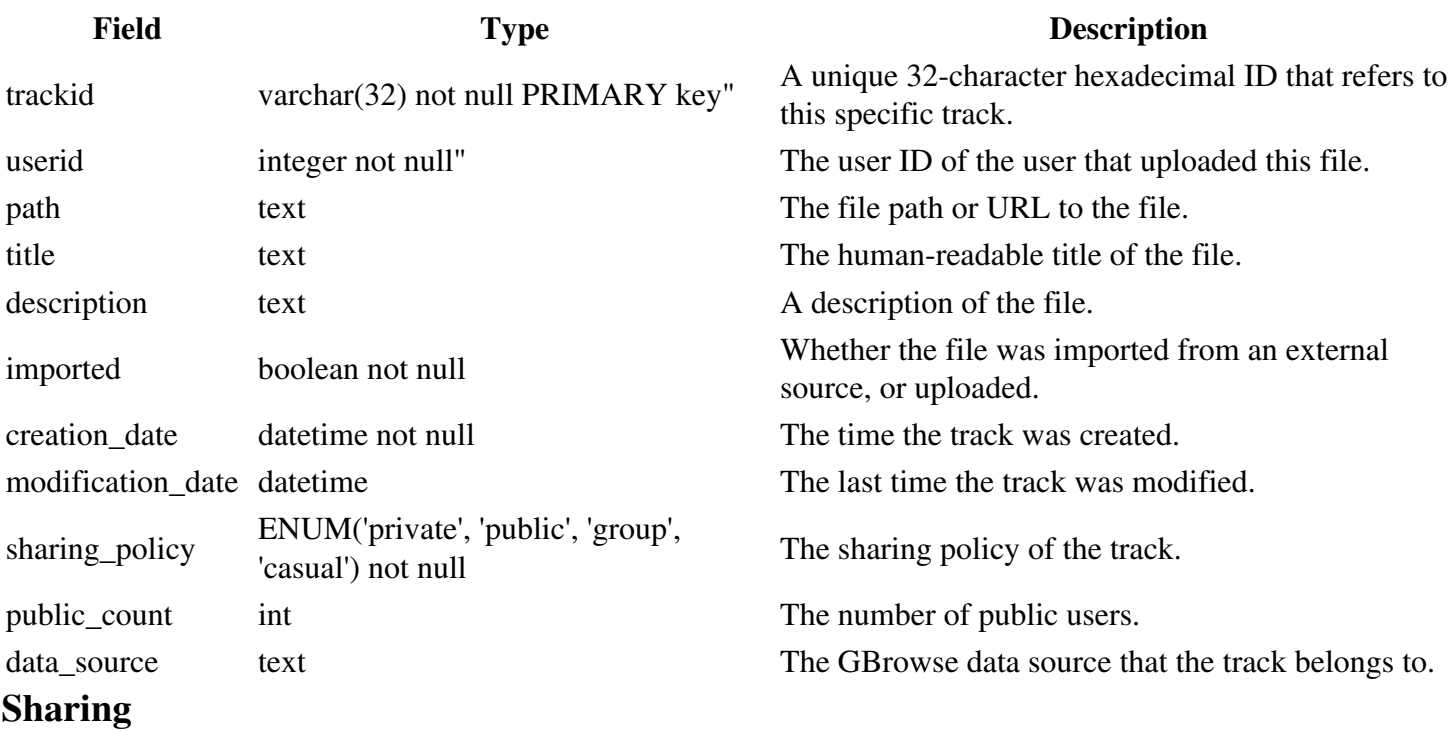

This table holds all sharing relationships between files and users other then their owners. Each time a user shares a file with a user, or adds a public file to their session, a new record is kept in this table to store that relationship. Not the public flag - public and shared files are kept separate, to avoid contamination between the two share types.

GBrowse\_User\_Uploads

| Field  | <b>Type</b>                             | <b>Description</b>                         |
|--------|-----------------------------------------|--------------------------------------------|
|        | trackid $\sqrt{x}$ varchar(32) not null | The unique ID of the track to be shared.   |
|        | userid integer not null                 | The unique ID of the user to be shared to. |
| public | boolean                                 | Whether the relationship is                |

## **DBInfo**

In addition to the uploads tables, this table stores the version number of the current schema. It is used for upgrading and keeping track of the schema version.

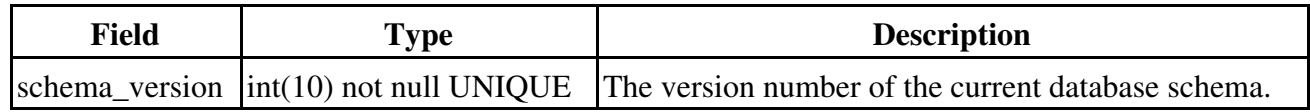